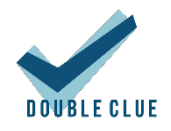

# DoubleClue HealthCheckDetector

## 1. Introduction

DoubleClue HealthCheckDetector (DC-HCD) is a standalone service which checks if DoubleClue Enterprise Management (DCEM) is up and running. Thereby, it logs any errors that may arise during the monitoring. The detector will further send an email to the administrator every time the DCEM state changes from good to bad or vice versa. This guide gives you instructions on how to install and configure the DC-HCD.

You can download the installation file for DoubleClue HealthCheckDector at [https://doubleclue.com/files/DoubleClueHealthCheckDetector.zip.](https://doubleclue.com/files/DoubleClueHealthCheckDetector.zip)

Requirements:

- Windows System
- DCEM server

### 2. Installation

Run the installation file **HealthCheckDetector-x.x.x.exe** (x.x.x stands for the current version number). It is recommended to install the HealthCheckDetector on a different system than your DCEM to ensure that it can be accessed from other systems.

Afterwards, you need to add the **SdkConfig.dcem** to your installation and edit the **HealthCheckDetectorConfig.json** to correctly configure your DC-HCD.

#### **SdkConfig**

This file contains information about the DCEM you want the DC-HCD to run on. You can download this file from your DCEM. Go to "Identity Management" > "Versions" and click on "Generate SDK Configuration". Further information can be found in the DCEM Manual Chapter 3.4.2.2. After downloading the file, store it in the DCEM\_HOME folder in the DC-HCD installation directory.

#### HealthCheckDetectorConfig

This file can be found in the DCEM\_HOME folder of the "DoubleClue HealthCheckDetector" installation directory. It contains the information DC-HCD needs to log into DoubleClue and send a notification email should it notice any errors during the monitoring. You further require a user to check if logging into DCEM is possible. Create a new user in DCEM specifically for this purpose, so

that its activities are easier to track in the logs. The user can have any role as long as it is able to log into DCEM.

Please edit the following data according to your needs:

- timer: the number of seconds between every check. We recommend values higher than 120 seconds. Preferable 300 seconds
- userLoginId: the DoubleClue Login ID of the user you want the HealthCheckDetector to use to log into DCEM and check if it is online and accessible
- userPassword: the password of the user defined above
- activationCode: an activation code from DCEM for the user defined above you can find information of how to request an activation code further below
- emailHostAddress: the host of the email account you want to send notifications from
- emailPort: the port number of the email account you want to send notifications from
- emailUser: the username of the email account you want to send notifications from
- emailPassword: the password of the email account
- emailFromPerson: the name shown as sender of the email
- emailFromEmail: the email address of the sender shown to the receiver
- emailReceiver: the email address which will receive the notification emails in case an error is detected
- emailReceiverName: the name of the receiver of the notifications which will be used in the email template
- templateLanguage: the language you want to send the notifications in. Currently, there are only two languages available, English (en) and German (de)

Code Sample for the HealthCheckDetectorConfig.json file:

{

```
 "timer": 300,
```
"userloginId": "healthcheckuser",

"userPassword": "password",

"activationCode": "ABCD",

"emailHostAddress": "host.examplecompany.com",

"emailPort": "123",

"emailUser": "HealthCheck\_Notification",

"emailPassword": "accountpassword",

"emailFromPerson": "DoubleClue HealthCheckDetector",

"emailFromEmail":"notification.sender@examplecompany.com",

"emailReceiver": "administrator@examplecompany.com",

"emailReceiverName": "John Smith",

```
 "templateLanguage":"en"
```
#### }

The activation code can be created from DCEM. Go to:

- Administration > Users
- Click on the user you want to use to sign in and click on 'Create Activation Code'
- Go to Identity Management > Activation Codes
- Click on the activation code you created and then on 'Show Activation Code'